MID-70+

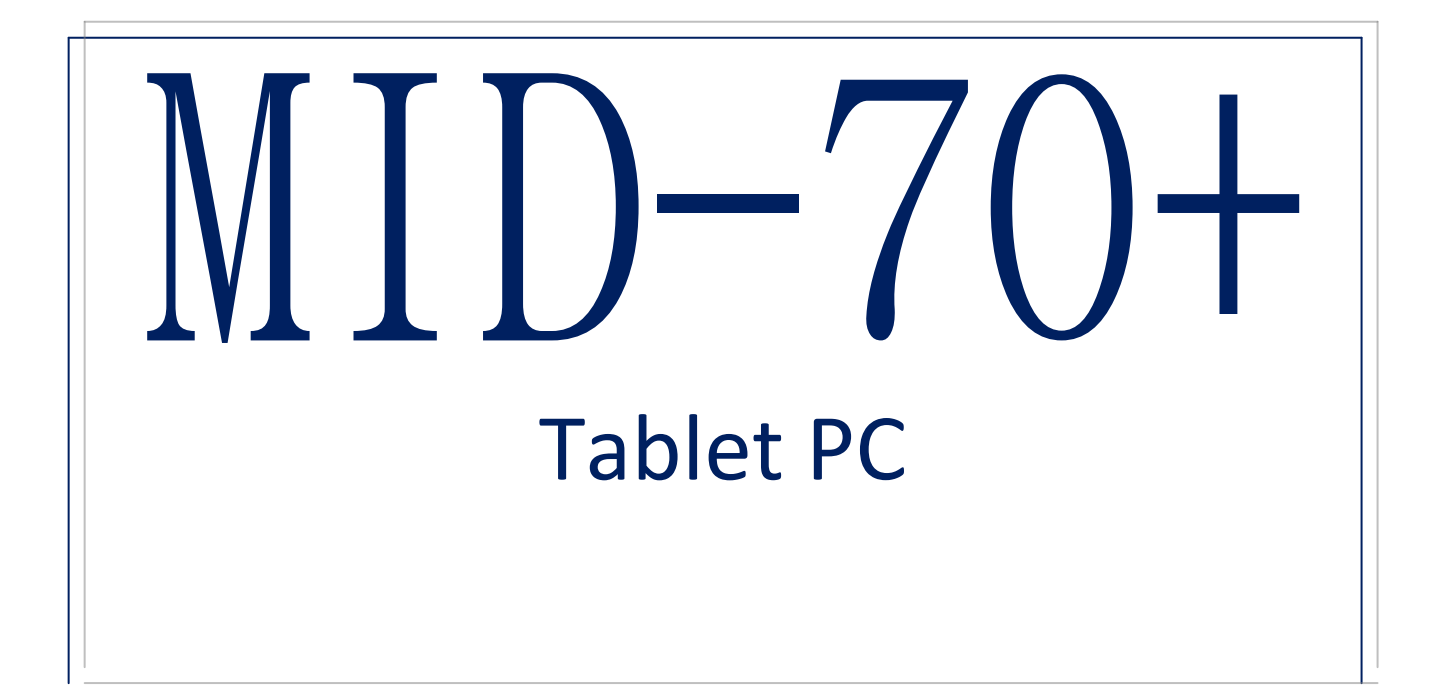

## Manual de usuario

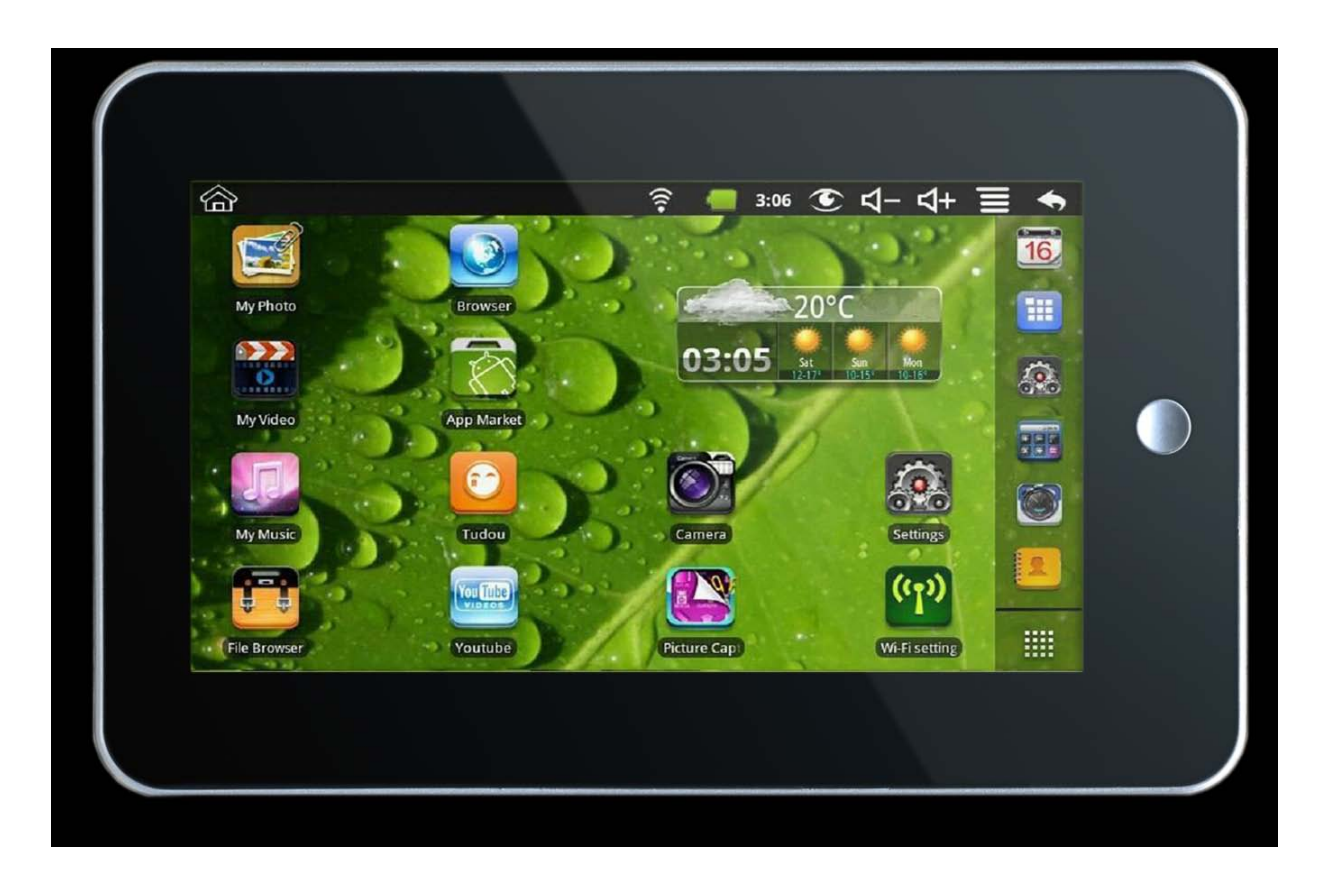

## $MID-70+$

## Contenido

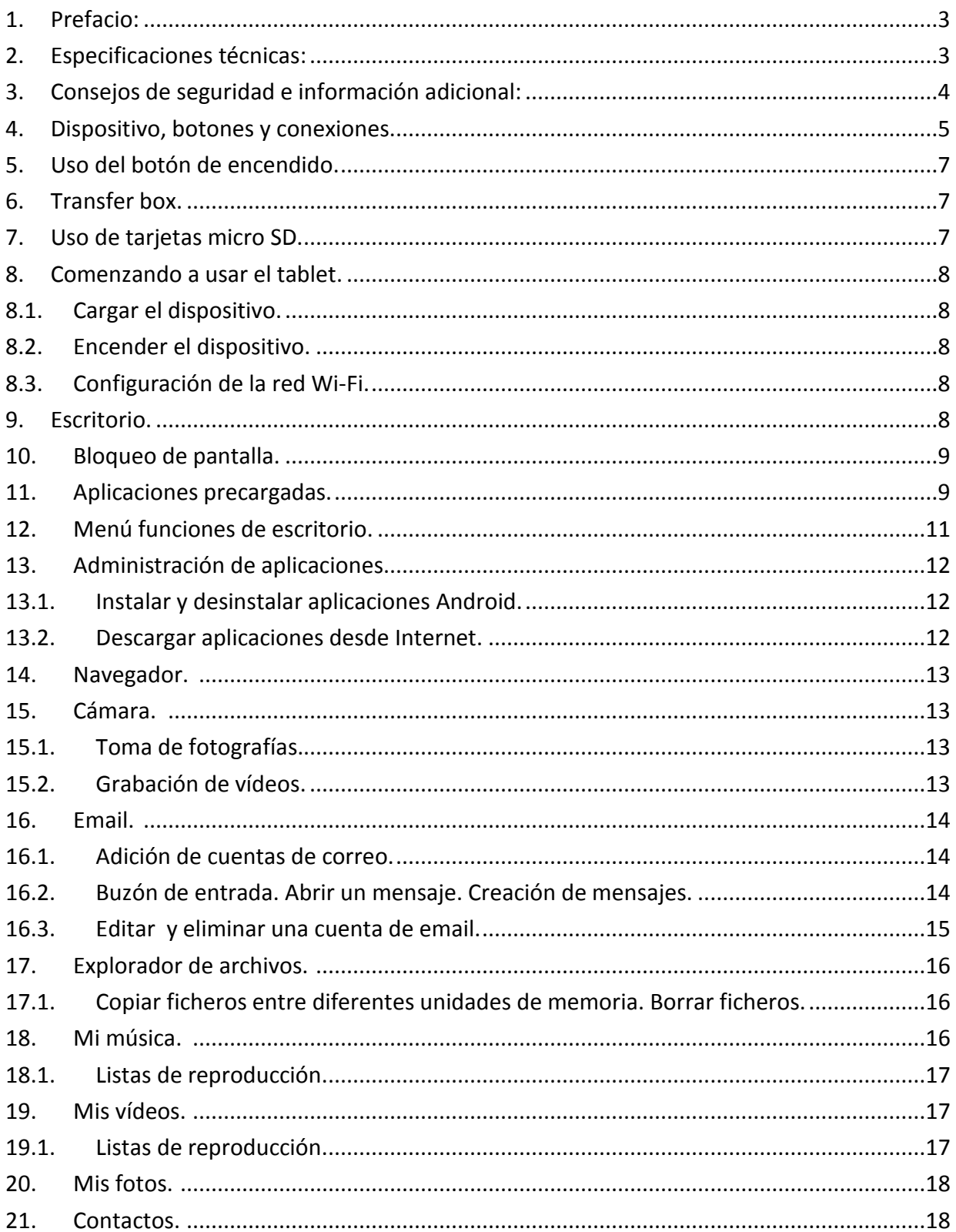

## MID-70+

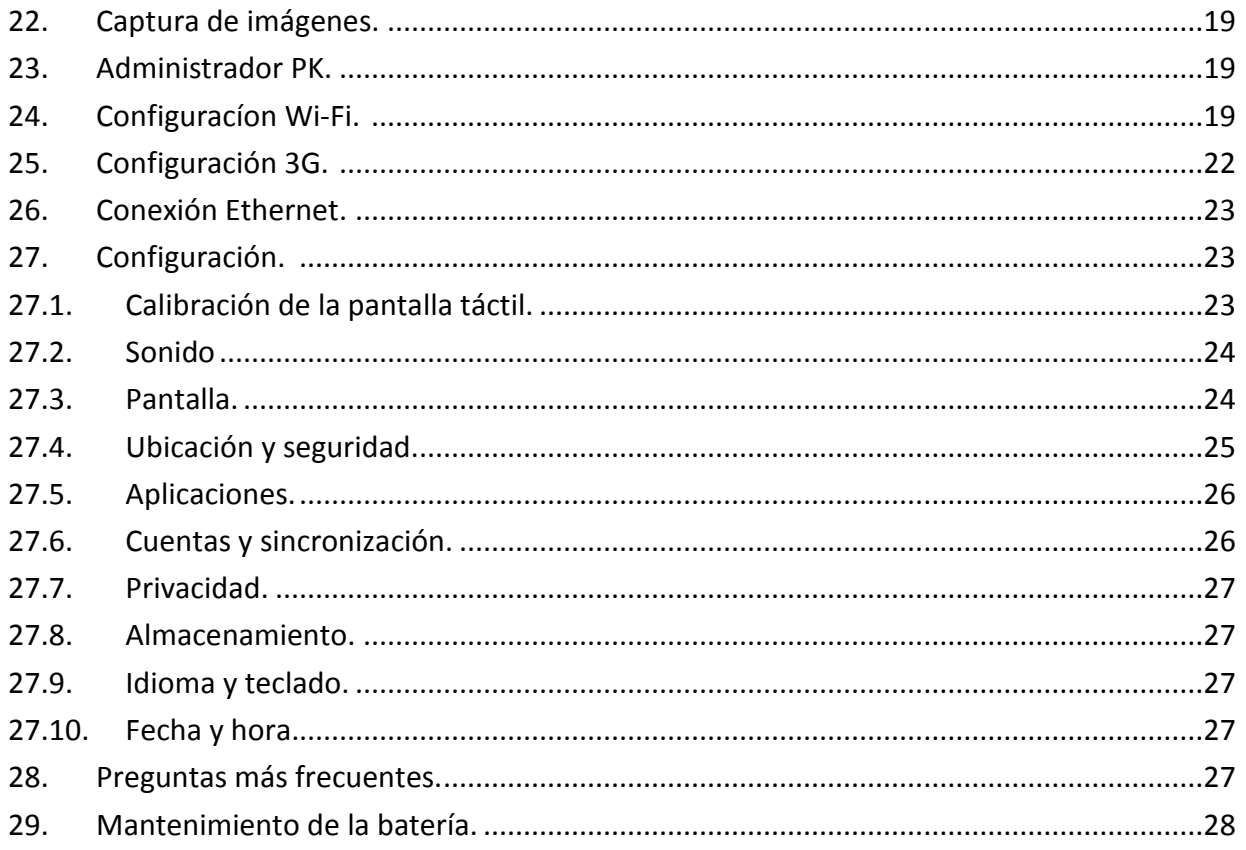

## <span id="page-2-0"></span>**1. Prefacio:**

Estimado cliente,

le aconsejamos encarecidamente que lea este manual detenidamente y así poder obtener el mayor partido de su tablet PC.

Puede encontrar pequeñas diferencias entre lo indicado en este manual y, o las imágenes aquí incluidas y su tablet PC. Overtech se reserva el derecho de realizar cambios y mejoras en el producto que pueden no estar reflejadas en este manual.

Si necesita información adicional sobre Android, puede encontrar guías y manuales en Internet. Este dispositivo incluye la versión 2.2 Froyo de Android.

### <span id="page-2-1"></span>**2. Especificaciones técnicas: Features:**

- Pantalla 7" WSXGA Glossy LED (800x480), táctil resistiva.
- Función "multi-touch".
- CPU: WM8650 800Mhz + 300Mhz DSP
- Sistema operativo: Android 2.2
- Soporta FLASH

## ECH

## MID-70+

- ROM: 256MB DDR2
- Software: Office, EMAIL, MSN, skype etc…
- Soporta Wifi LAN 802.11b/g
- Soporta 10/100BASE-T Ethernet LAN
- Soporta redes 3G.
- Video on-line: Youtube
- Funciones multimedia: Audio: MP3, WMA, AAC,AAC+
	- Video: 3GP, AVI, XVID.H.264, MP4
- Foto: JPEG
- Texto: TXT
- Sensor G
- Interfaz multiidioma.
- Memoria interna de 4GB flash.
- Cámara digital de 30.000 pixels.
- Batería recargable de litio, 1800mAh/7.4V.
- Puertos: auriculares 3,5mm, Micro SD, USB host y puerto USB, RJ-45

## <span id="page-3-0"></span>**3. Consejos de seguridad e información adicional:**

- Mantenga este dispositivo lejos de campos magnéticos para evitar daños en el mismo.
- No coloque objetos sobre el dispositivo. Las caídas y los golpes pueden dañar el funcionamiento de su dispositivo.
- Mantenga el dispositivo lejos de lugares húmedos y líquidos.
- No limpie el dispositivo con productos químicos ni detergentes. Utilice un paño suave o gamuza igual que las utilizada para la limpieza de lentes.
- Utilice el botón de reset si su dispositivo se bloquea o funciona de forma anómala.
- Si va a hacer uso de los auriculares se recomienda que no los utilice durante un tiempo prolongado y a un volumen moderado.
- Durante las descargas y actualizaciones del producto no corte la comunicación ni la alimentación o el dispositivo podría dañarse de forma irreversible.
- Un aumento en el voltaje, cables rotos o pelados, pueden dañar al dispositivo.
- No exponga el dispositivo a altas temperaturas ni a la luz directa del Sol.
- No utilice otro cargador que el incluido con el dispositivo.
- Es aconsejable no utilizar muchas aplicaciones a la vez o podría bloquearse su equipo.
- Su MID-70+ es un dispositivo electrónico por lo que debe prestar atención sobre la regulación existente para uso en lugares determinados, (como aviones).
- No utilice este dispositivo en gasolineras ni cerca de líquidos y gases inflamables ni productos químicos.
- No manipule el dispositivo internamente, podría sufrir una descarga eléctrica. Este dispositivo, durante el período de garantía, sólo puede ser manipulado internamente por Overtech o por algún servicio técnico autorizado por Overtech.
- Este dispositivo no puede ser introducido dentro de líquidos.

## ECH

- Tenga siempre una copia de seguridad actualizada de los datos que guarda en su MID- 70+. Overtech no se responsabiliza de las posibles pérdidas de datos y archivos guardados en este dispositivo.
- Conecte el MID-70+ sólo a dispositivos compatibles.
- Este dispositivo puede acceder a Internet a través de conexiones 3G. Para ello debe utilizar un modem compatible con el dispositivo. (No todos los módems del mercado son compatibles con esta unidad).
- Este dispositivo es compatible con la función de conversación en modo chat de programas como Skype, sin embargo no es compatible con el modo de conversación por voz.
- Todos los dispositivos de memoria externa aparecen como SD-card, (incluso las memorias USB).
- Algunas aplicaciones para Android se han diseñado para ciertos marcas y modelos de tablets por lo que pueden no ser compatibles con su MID-70+. Overtech no garantiza la absoluta compatibilidad con todas las aplicaciones y juegos disponibles para el sistema operativo Android.
- Overtech sólo garantiza el correcto funcionamiento del dispositivo con los accesorios incluidos junto al producto, (cables USB, HDMI, auriculares y alimentador de corriente).
- Overtech no se hace responsable del correcto funcionamiento de las aplicaciones de terceros instaladas en este dispositivo.
- Durante el proceso de conexión de unidades memoria externa aparecerán mensajes en pantalla indicando que la unidad externa está conectada / desconectada de forma sucesiva. Se trata de un proceso normal de reconocimiento de la unidad externa.
- Mientras que el tablet permanezca conectado al PC, está bloqueado y no permite ser usado. Sólamente funciona como una unidad de disco duro externo de su PC.
- Las unidades externas de memoria conectadas a su tablet no son visibles para su PC en caso de que lo conecte a este dispositivo.
- Si no desea seguir escuchando música, finalice la reproducción de audio en el reproductor de audio.
- Si al conectar un elemento externo no funciona o no es detectado, desconéctelo y vuelva a conectarlo de nuevo.
- Si su dispositivo se bloquea o no reacciona, pulse el botón de "reset".
- Procure no tocar el transfer box durante la transferencia de archivos.
- Para descargar aplicaciones de Internet utilice la aplicación Market incluida en su tablet. No pueden descargarse aplicaciones directamente a través de la web de Android Market.
- Utilice un cable USB 2.0 para conectar al dispositivo. Los cables USB de versiones anteriores no son compatibles.
- Si no va a utilizar Internet o la red wifi durante un tiempo prolongado, es recomendable desactivar la red wifi y de este modo ahorrar batería.
- Puede descarga aplicaciones para Android directamente de Internet buscando ".apk" software a través de su buscador de Internet. También puede descargar aplicaciones directamente en su PC y transferirlas al tablet MID70+.

#### <span id="page-4-0"></span>**4. Dispositivo, botones y conexiones.**

Parte frontal

## MID-70+

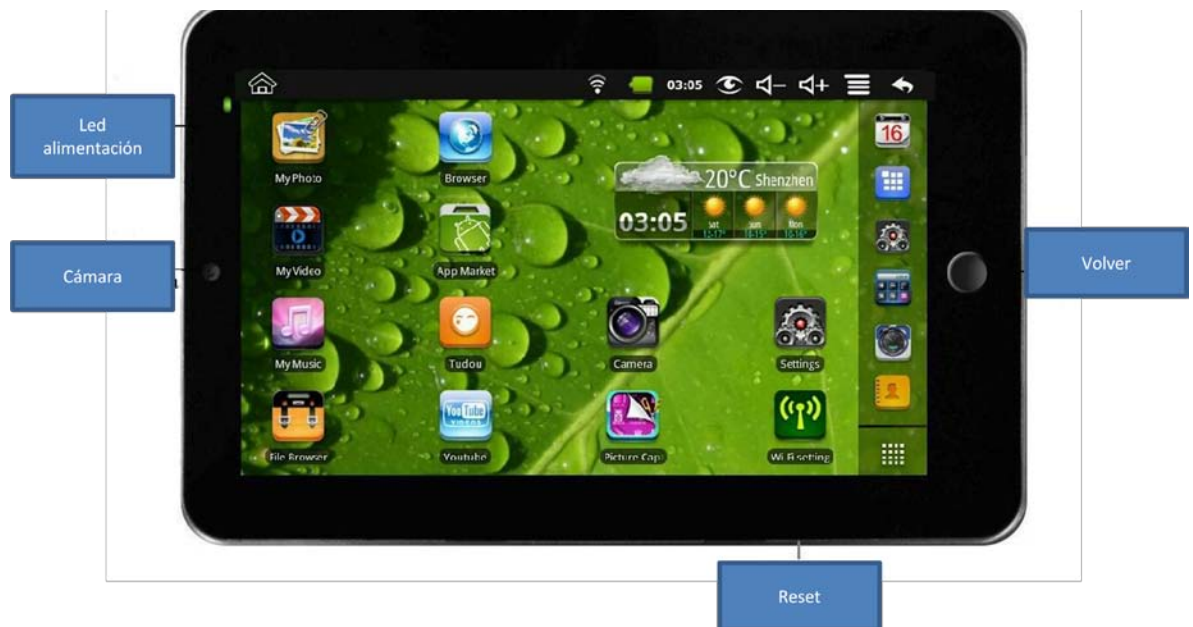

#### Lateral derecho

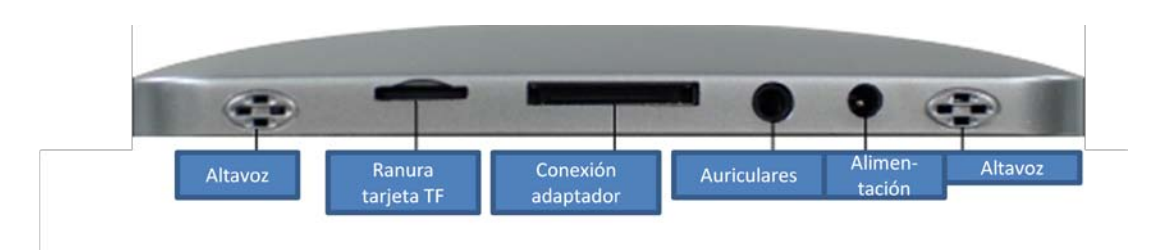

### Lateral izquierdo

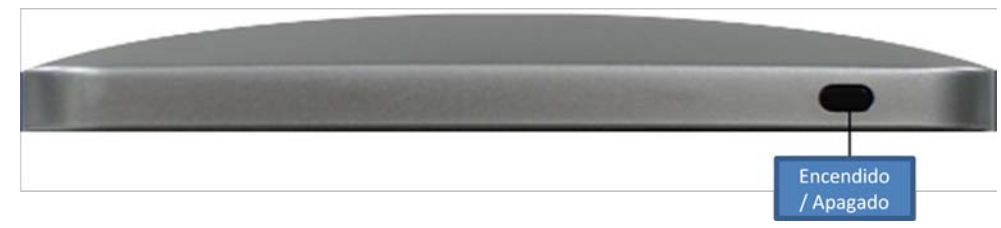

#### Lateral superior.

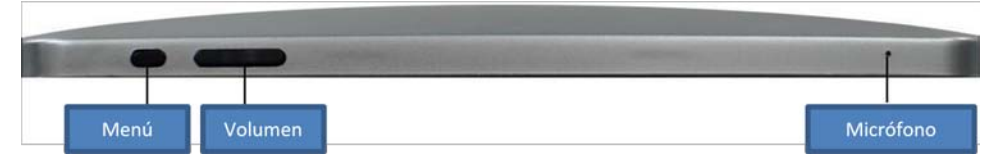

## ECH

### **5. Uso del botón de encendido.**

<span id="page-6-0"></span>**Encendido:** Presione el botón de encendido al menos durante 2 segundos.

**Apagado:** Presione el botón de encendido al menos durante 2 segundos.

**Modo sleep:** Para activar y desactivar el modo *sleep* pulse brevemente el botón de encendido.

**AVISO:** Se sugiere no apagar el dispositivo forzando el apagado. Conviene realizar el apagado del dispositivo de forma ordenada.

**Botón reset:** Presione el botón **RESET** para desbloquear el producto o en caso de funcionamiento anómalo. Esta función elimina los datos del dispositivo. El botón **RESET** no reinicia el sistema, lo apaga, por lo que debe encenderlo de nuevo.

### <span id="page-6-1"></span>**6. Transfer box.**

Utilice este accesorio si desea conectar un dispositivo de almacenamiento USB a su tablet. Los dispositivos de almacenamiento USB se conectan al puerto USB-HOST.

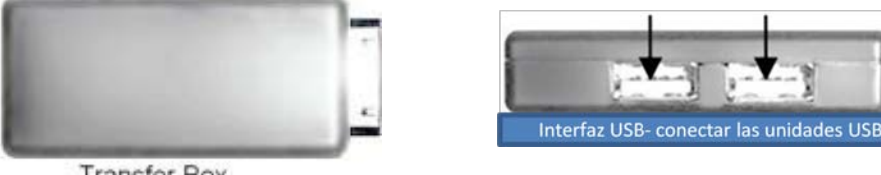

**Transfer Box** 

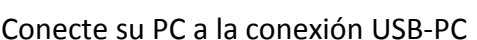

Conecte su unidad USB externa al *transfer box*. Conecte el *transfer box* al tablet. Para que su PC detecte el tablet debe conectarlo a la toma USB-PC.

• **AVISO:** no conecte y desconecte la unidad USB repetidamente en un breve período de tiempo, esto podría dañar la unidad USB. Si su PC no reconoce o no detecta el tablet o sus unidades de memoria, vuelva a conectarlo de nuevo.

El *transfer box* puede ser utilizado también como conexión para redes Ethernet.

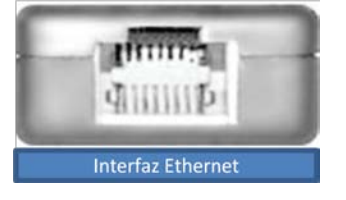

### <span id="page-6-2"></span>**7. Uso de tarjetas micro SD.**

Este dispositivo permite conectar tarjetas microSD de hasta un máximo de 32GB. Para conectar la tarjeta introdúzcala en el zócalo para la tarjeta TF hasta que haga click.

Para desconectar la tarjeta microSD cierre todas las aplicaciones o documentos que

hayan sido abiertos desde la tarjeta. Pulse -> Configuración -> Dispositivo de almacenamiento & tarjeta SD -> Desmontar tarjeta SD. Presione levemente la tarjeta, esta saldrá automáticamente.

**AVISO:** no conecte ni desconecte la tarjeta repetidas veces en un período breve de tiempo o podría dañarla. Es aconsejable que utilice marcas conocidas de tarjetas para evitar incompatibilidades.

## MID-70+

### <span id="page-7-1"></span><span id="page-7-0"></span>**8. Comenzando a usar el tablet.**

#### **8.1. Cargar el dispositivo.**

Este dispositivo no se carga a través del puerto USB.

Puede utilizar el dispositivo durante la carga aunque esto prolongará el tiempo de carga.

Conecte el adaptador de corriente a una toma de alimentación y luego conéctelo al tablet. El período aproximado de carga es de 4 horas.

Durante la carga el indicador de la batería aparece en color rojo, al acabar la carga este indicador aparece en color verde.

La duración de la batería depende de la función utilizada, (de 1 a 2 horas).

#### <span id="page-7-2"></span>**8.2. Encender el dispositivo.**

Presione el botón de encendido durante 2 segundos.

#### <span id="page-7-3"></span>**8.3. Configuración de la red Wi-Fi.**

- 1. Pulse  $\Box$  -> Configuración -> Wireless & red.
- 2. Seleccione **Wi-Fi,** para activar la conexión.

El dispositivo automáticamente busca las redes disponibles. Si la red aparece con el símbolo  $\blacksquare$  esto indica que dicha red requiere nombre de usuario y,o contraseña para conectarse.

- 3. Seleccione la red deseada e introduzca usuario y,o contraseña si es necesario. Pulse **CONECTAR**.
- 4. Pulse **para volver al escritorio.**

Si su red está configurada como oculta no podrá ser visualizada. En tal caso pulse **AÑADIR RED WI-FI** y siga los pasos que se le indiquen en pantalla.

## <span id="page-7-4"></span>**9. Escritorio.**

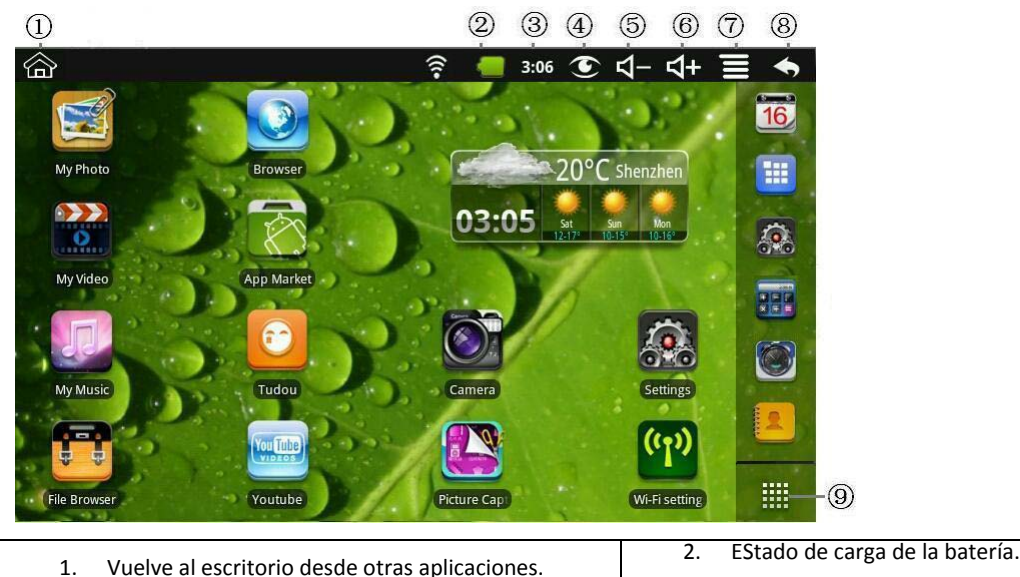

## OVERLECH

## MID-70+

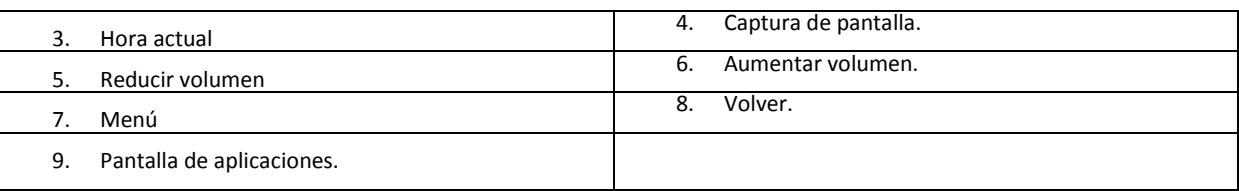

Haga click sobre cualquier aplicación para ejecutarla.

Para cambiar de posición un icono, manténgalo pulsado y arrastrelo por la pantalla.

Para quitar cualquier aplicación del escritorio, mantenga pulsado el icono y arrástrelo hasta la papelera.

## <span id="page-8-0"></span>**10. Bloqueo de pantalla.**

La pantalla se bloquea automáticamente pero también puede bloquearla de forma manual, para ello toque brevemente el botón de encendido.

Para desbloquear la pantalla arrastre la flecha hacia el candado abierto tal y como se muestra en la siguiente imagen.

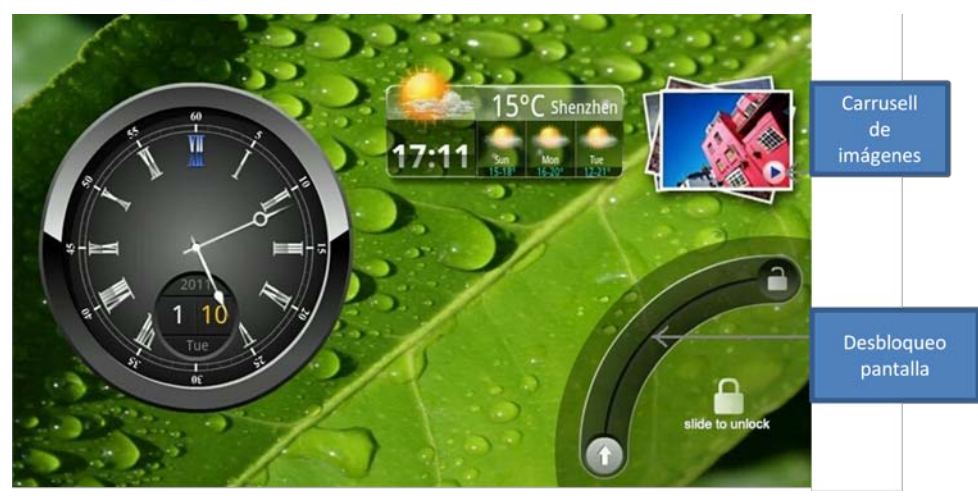

También puede directamente ver las fotos guardadas en su dispositivo sin necesidad de desbloquearlo.

## <span id="page-8-1"></span>**11. Aplicaciones precargadas.**

**WMTweather. Información meteorológica.**

**Clock. Reloj con alarma.** 

**App Market Descarga de aplicaciones para Android. Android Market.**

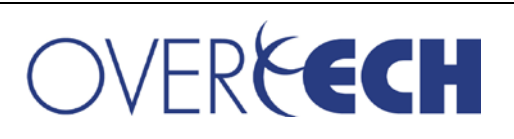

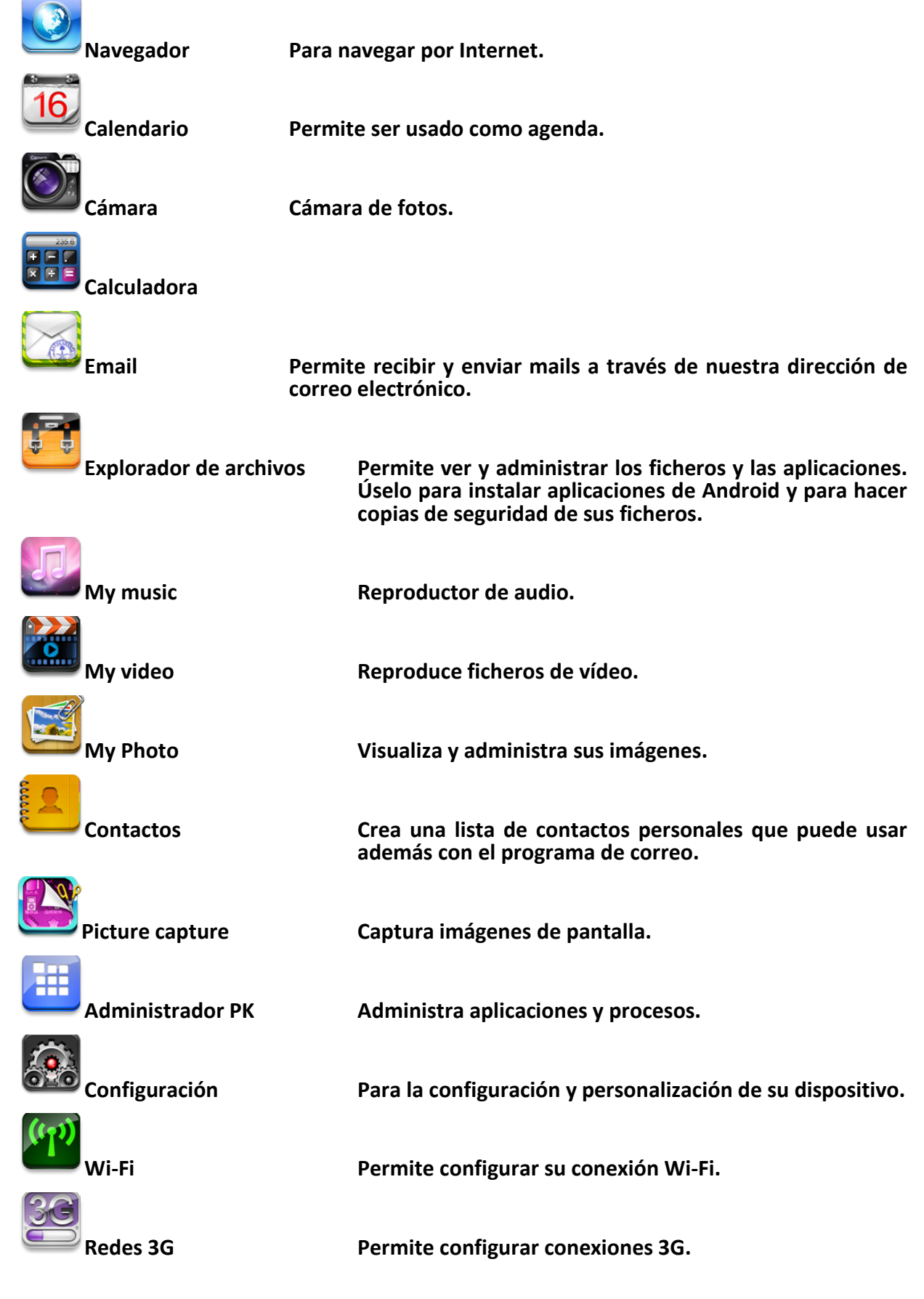

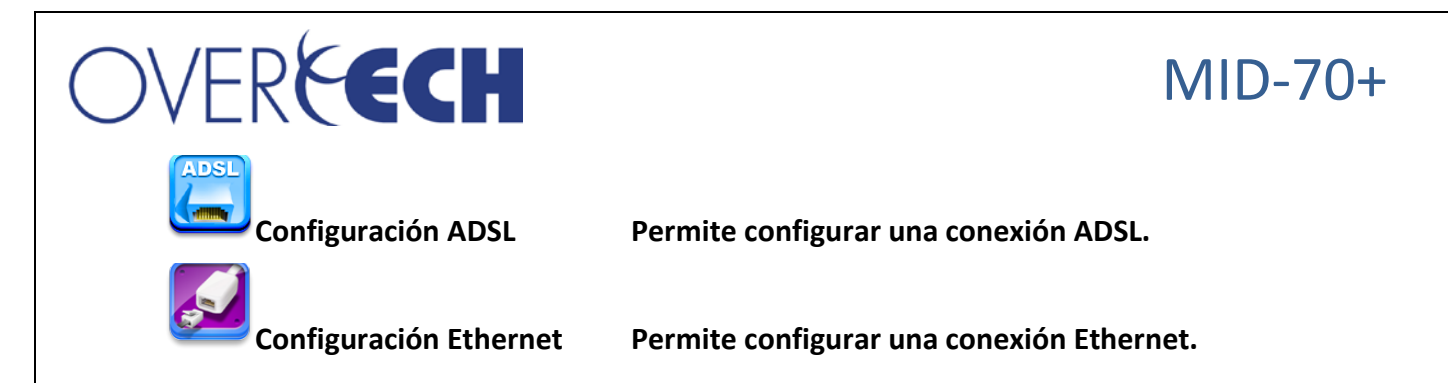

Para colocar un icono desde la pantalla de aplicaciones al escritorio, déjelo presionado hasta que aparezca en el escritorio y entonces suéltelo.

Para eliminar un icono del escritorio manténgalo pulsado y arrastrelo hasta la papelera ...

### <span id="page-10-0"></span>**12. Menú funciones de escritorio.**

En el escritorio pulse el botón de menú  $\Box$  para visualizar las funciones del menú.

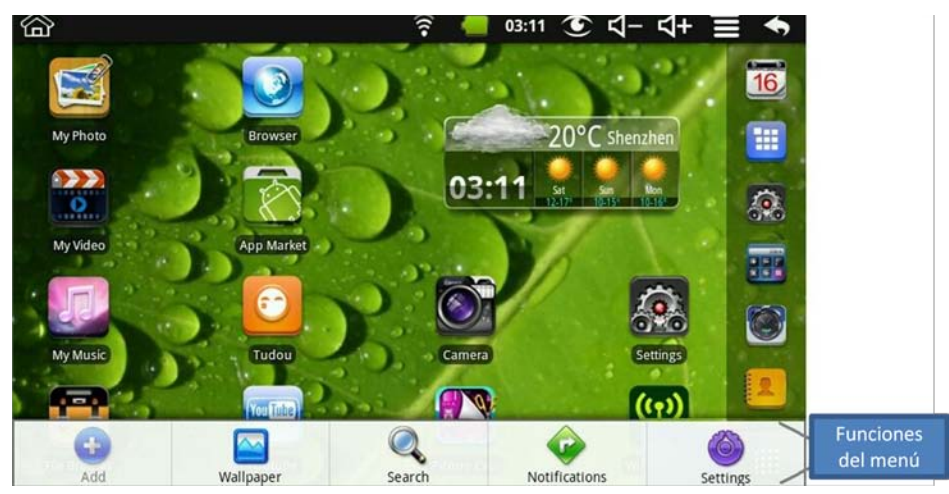

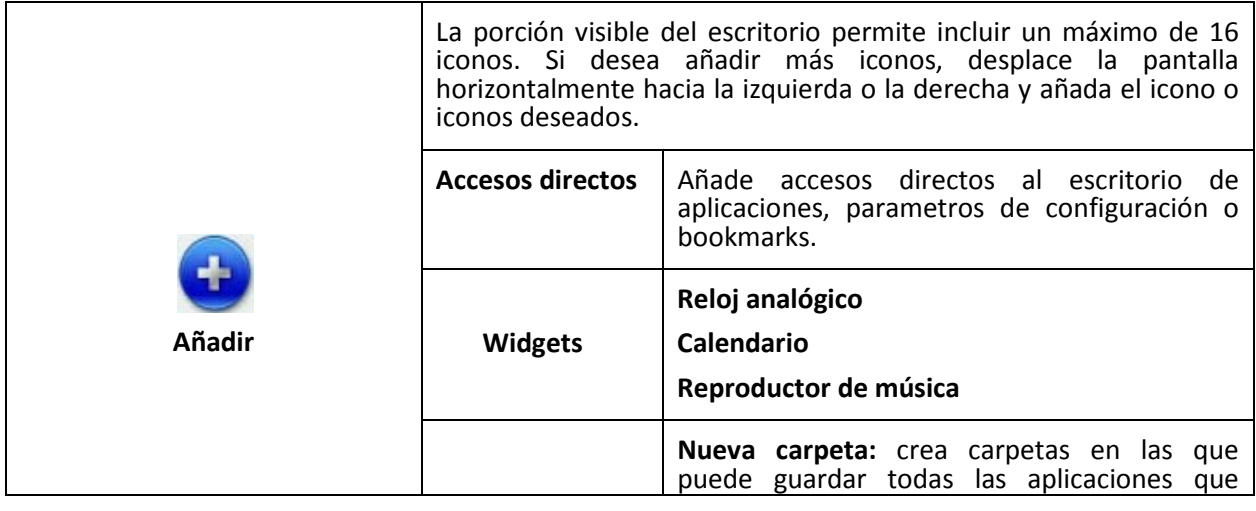

## MID-70+

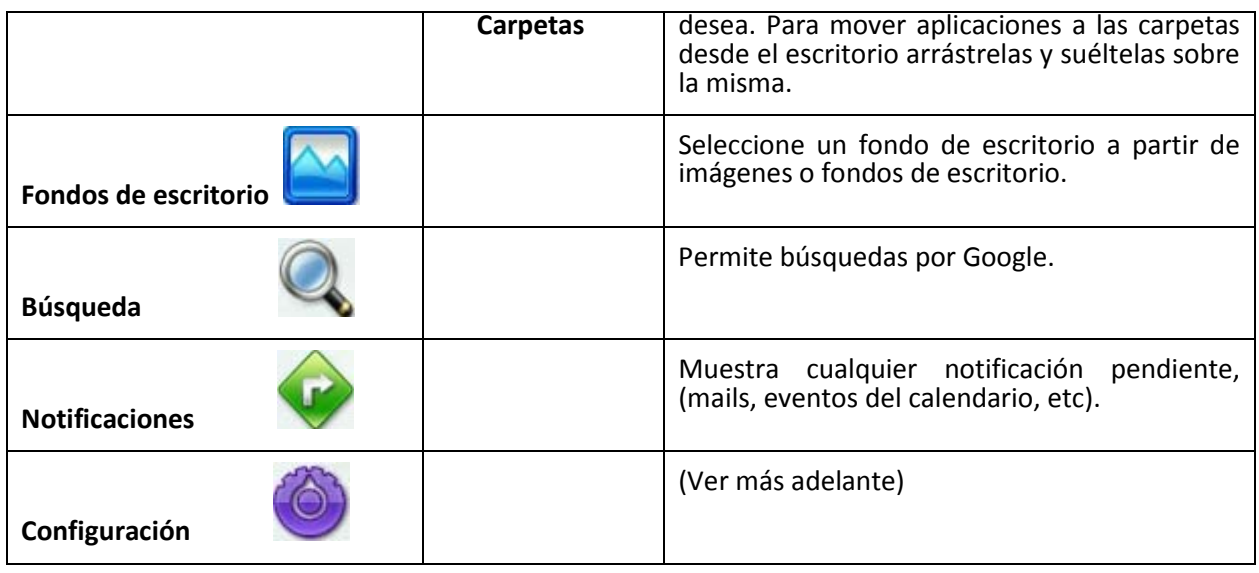

## <span id="page-11-1"></span><span id="page-11-0"></span>**13. Administración de aplicaciones.**

### **13.1. Instalar y desinstalar aplicaciones Android.**

Existen miles de aplicaciones y juegos disponibles para su tablet Android. Para instalar cualquier aplicación Android en el dispositivo descarguela en su PC y proceda

a la instalación utilizando la herramienta **Explorador de archivos**.

- 1.- Copie los ficheros **.apk** que desea instalar en una tarjeta SD o un dispositivo USB.
- 2.- Conecte la tarjeta microSD o el dispositivo de memoria USB en su tablet.

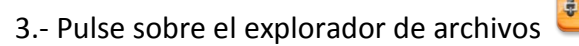

4.- Pulse sobre la unidad externa de memoria donde se encuentra la aplicación que desea

instalar:  $\frac{1}{2}$ ,  $\frac{1}{2}$  y localice la carpeta donde se encuentra el fichero .apk.

5.- Pulse sobre el fichero .apk e instalelo.

6.- La aplicación aparecerá instalada en la pantalla de aplicaciones. Puede abrir la aplicación en cualquier momento presionando sobre ella.

### <span id="page-11-2"></span>**13.2. Descargar aplicaciones desde Internet.**

Puede descargar aplicaciones directamente desde Internet e instalarlas de forma fácil.

1.- Pulse  $\sim$  sobre el navegador.

2.- Vaya a la página web de descargas deseada y pulse sobre el botón de descarga de la aplicación deseada.

3.- Después de que la descarga se complete, pulse , **MÁS -> Descargas -> ABRIR -> INSTALAR.** 

Para desinstalar una aplicación siga los siguientes pasos:

1.- Pulse **Configuración -> Aplicaciones -> Administrar aplicaciones**

2.- Pulse sobre la aplicación que desea instalar. -> **Desinstalar**.

## ECH

<span id="page-12-0"></span>3. Pulse **OK** para confirmar la desinstalación.

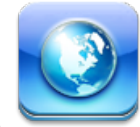

## **14. Navegador.**

Puede conectarse a Internet a través del navegador.

Pulse el icono del navegador en el escritorio.

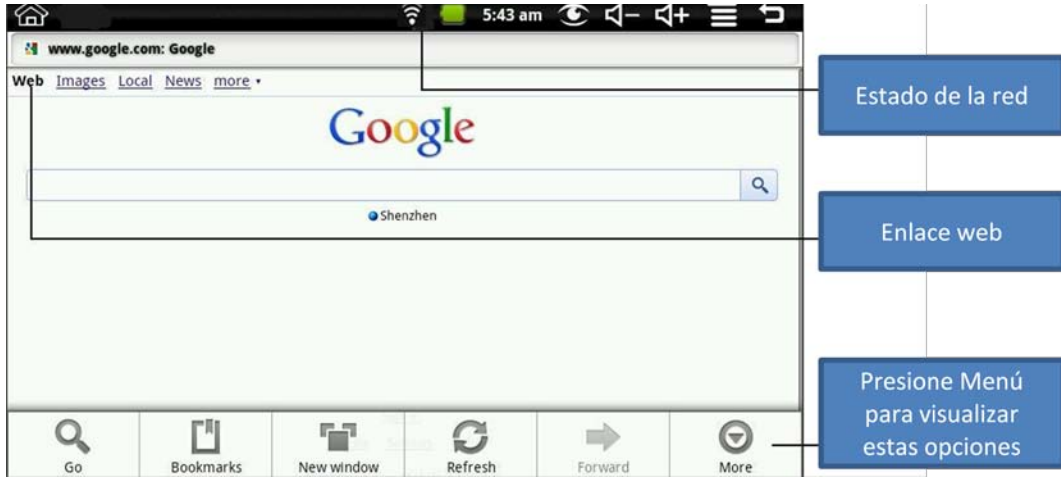

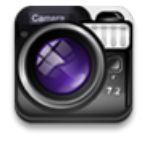

### **15.1. Toma de fotografías.**

<span id="page-12-2"></span><span id="page-12-1"></span>**15. Cámara.** 

1.- Pulse sobre el icono de la cámara. Para tomar una foto pulse el icono . La imagen será guardada en el sistema.

2.- Para visualizar la imagen pulse sobre el icono de imágenes.

3.- Para salir de la aplicación **Cámara** pulse el icono y vuelva al escritorio.

## <span id="page-12-3"></span>**15.2. Grabación de vídeos.**

1.-Pulse el icono **para cambiar a modo vídeo.** 

2.- Pulse el icono para comenzar a grabar y pulse para parar la grabación. El vídeo se guarda en el sistema.

3.- Pulse el icono de vídeo **para reproducir vídeo.** 

4.- Presione **para saligion** para salir de la aplicación y volver al escritorio.

<span id="page-13-0"></span>Puede presionar el icono para seleccionar grabar el archivo en el directorio local o en la tarjeta microSD.

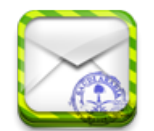

## **16. Email.**

• Este dispositivo es compatible con cuentas de correo tipo POP3 y SMTP.

### <span id="page-13-1"></span>**16.1. Adición de cuentas de correo.**

Puede añadir una o más cuentas de correo a su tabler.

- 1.- Pulse sobre el icono de la aplicación **Email**.
- 2.- En la pantalla **Sus cuentas**, presione **Siguiente.**
- 3.- Pulse en el campo de entrada de Email e introduzca su dirección de e-mail.
- 4.- Pulse sobre el campo de contraseña e introdúzcala.
- 5.- Presione sobre el botón **Hecho.**

6.- Configuración manual: la configuración del servidor de correo es completada de forma automática de acuerdo a su proveedor de correo, (Gmail.com, hotmail.com, etc). Sin embargo si necesita cambiar algún parámetro de configuración pulse sobre **Configuración manual** y realice los cambios necesarios.

- 7.- Presione **Siguiente.**
- 8.- Introduzca un nombre para la cuenta, (opcional).
- 9.- Introduzca un nombre para los mensajes salientes y presione **Hecho.**

#### <span id="page-13-2"></span>**16.2. Buzón de entrada. Abrir un mensaje. Creación de mensajes.**

1.- Presione el icono de la aplicación

2.- Si sólo configuró una cuenta de correo, esta se abrirá inmediatamente, si tiene más de una cuenta configurada, debe seleccionar de una lista que cuenta desea utilizar en ese momento.

3.- Pulse en la cuenta deseada y pulse **Buzón de entrada.**

Para abrir un mensaje:

1.- En la pantalla de buzón de entrada, pulse sobre un email para abrirlo.

2.- Si desea abrir un fichero adjunto presione **Abrir** para lanzar la aplicación adecuada o presion **Guardar** para guardar el fichero adjunto en una tarjeta de memoria.

3.- Para responder pulse **Responder** o **Responder a todos.** 

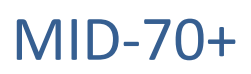

a) Pulse sobre el espacio en blanco del mail para comenzar a escribir el mensaje. Para enviarlo de forma inmediata pulse **Enviar**, también puede optar por guardarlo como borrador.

Para crear un nuevo mensaje:

- 1.- En el buzón de entrada pulse -> **Crear,** para crear un nuevo mensaje.
- 2.- Pulse sobre el campo **para** y escriba la dirección de email del destinatario.
- 3.- Opcionalmente. si desea añadir más destinatarios, pulse -> **Añadir Cc/Bcc** y escriba las direcciones de correo del resto de destinatarios.
- 4.- Pulse sobre el campo **Asunto** y escriba el título del mensaje.
- 5.- Pulse sobre el área de creación del mensaje y escriba su mensaje.
- 6.- Si desea adjuntar un archivo pulse el icono -> **Añadir archivo.**
- 7.- Presione  **Enviar** para enviar un email.

#### <span id="page-14-0"></span>**16.3. Editar y eliminar una cuenta de email.**

Para editar una cuenta de email:

- 1.- Presione sobre el icono **del** del email.
- 2.- En la pantalla de buzón de entrada, pulse -> **Configuración de cuentas.**
- 3.- Realice los cambios necesarios en su cuenta.
- 4.- Vuelva al buzón de entrada pulsando

Para eliminar una cuenta de email:

- 1.- Presione sobre el icono **del email.**
- 2.- En la pantalla de buzón de entrada, pulse **-> Cuentas.**
- 3.- Mantenga pulsada la cuenta que desea eliminar.

4.- En el menú emergente de opciones de cuenta, pulse **Eliminar cuenta** y presione **OK**  para confirmar la eliminación.

NOTA: Si tiene más de una cuenta de correo y elimina la cuenta seleccionada como cuenta por defecto, la siguiente cuenta en la lista será la cuenta por defecto de forma automática. Si desea cambiar la cuenta por defecto en **Configuración de cuentas** pulse **Cuenta por defecto** para seleccionarla.

## **WERKECH**

## MID-70+

### <span id="page-15-0"></span>**17. Explorador de archivos.**

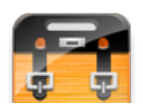

Pulse sobre el icono del explorador de archivos para visualizar todos los archivos y carpetas almacenados en sus unidades de memoria internas y externas y para instalar de forma rápida aplicaciones Android en su tablet.

Pulse sobre el icono  $\overline{\bullet}$  si desea acceder a la memoria interna,  $\overline{\phantom{a}}^{so}$  si desea acceder a la

tarjeta de memoria micro SD y  $\overline{\mathbf{B}}$  si lo que desea hacer es acceder a una unidad de memoria USB, (en este último caso debe tener conectado el transfer box).

Si desea acceder a sus carpetas favoritas pulse  $\left(\frac{1}{2}\right)$  y si desea crear una nueva carpeta pulse

. Pulsando el icono <sup>II</sup> puede elegir entre múltiples opciones.

#### <span id="page-15-1"></span>**17.1. Copiar ficheros entre diferentes unidades de memoria. Borrar ficheros.**

Las diferentes unidades de memoria están identificadas con los siguientes nombres: "Disco local" para la memoria interna, las tarjetas de memoria "SDcard" y las memorias USB "udisk".

1.- Pulse sobre la unidad de memoria deseada, seleccione el fichero que quiere copiar y pulse **Copiar.** 

2.- Pulse el icono de la unidad de destino y sobre la carpeta en la que desea copiar el fichero, pulse **Pegar.**

<span id="page-15-2"></span>Para borrar ficheros seleccione el fichero deseado, pulse **Borrar** y **OK** para confirmar.

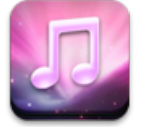

#### **18. Mi música.**

• Ficheros de audio compatibles: MP2, MP3, WAV, AAC y WMA.

#### 1.- Presione el icono .

2.- Seleccione el fichero de audio de cualquiera de estos contenedores: Todo/Álbums/Artistas/Direcotrios/ Mis favoritos /Definida por usuario. Comenzará la reproducción del fichero.

3.- Para pausar el audio pulse  $\Box$  y para salir pulse  $\bigcirc$  o  $\bigcirc$  para volver al escritorio.

Pulse sobre la foto de la esquina izquierda, se mostrará una pantalla como la siguiente:

## EG !

## MID-70+

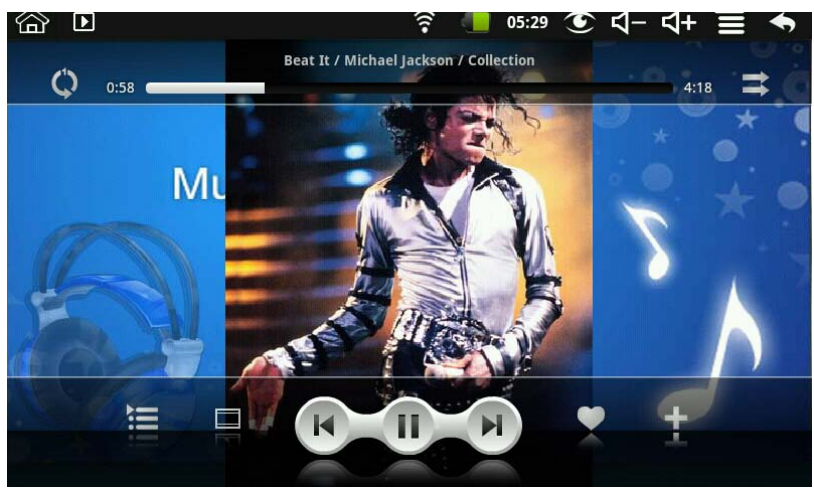

Desde esta vista puede ver la letra de las canciones, (si está incluida), reproducir, pausar, reproducir el siguiente archivo, añadir a favoritos, seleccionar aleatoriamente, etc.

#### <span id="page-16-0"></span>**18.1. Listas de reproducción.**

Para crear una lista de reproducción:

- 1.- Presione  $\pm$  en la esquina inferior izquierda.
- 2.- Introduzca el nombre de la nueva lista de reproducción.
- 3.- Presione **Añadir.**
- 4.- Seleccione el fichero que desea añadir a la lista y pulse **Añadir.**

5.- Pulse sobre el siguiente item que desea añadir a la lista, si no desea añadir más items, pulse **Cancelar.** 

<span id="page-16-1"></span>Si desea cambiar el nombre de la lista pulse **Renombrar** y si desea eliminarla pulse **Eliminar.** 

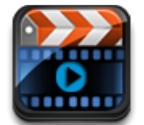

#### **19. Mis vídeos.**

• Formatos de vídeo compatibles: MPEG1/2/4, MJPG, H263, H264. En formato H264 la resolución soportada es 720\*480 y para el resto de formatos la resolución es de 1280\*720.

Para reproducir vídeo:

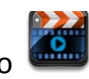

1.- Presione el icono .

2.- Seleccione un vídeo en cualquiera de los siguientes contenedores: Todo / Directorios / Mis favoritos / Definido por usuario. El vídeo comenzará a reproducirse.

3.- Presione sobre la pantalla para que aparezcan los controles del vídeo, (ajustar volumen, reproducir/pausa, anterior/siguiente y ajustar brillo).

4.- Presione para volver a la pantalla de **Mi vídeo**.

#### <span id="page-16-2"></span>**19.1. Listas de reproducción.**

Para crear una lista de reproducción:

1.- Presione  $\pm$  en la esquina inferior izquierda.

ECH

2.- Introduzca el nombre de la nueva lista de reproducción.

3.- Presione **Añadir.**

4.- Seleccione el fichero que desea añadir a la lista y pulse **Añadir.** 

<span id="page-17-0"></span>5.- Pulse sobre el siguiente item que desea añadir a la lista, si no desea añadir más items, pulse **Cancelar.** 

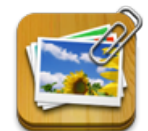

## **20. Mis fotos.**

• Formatos de imagen compatibles: JPG, JPEG, BMP y PNG.

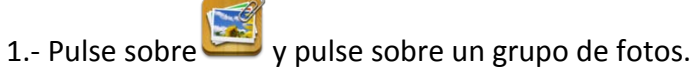

- 2.- Para ver una foto exclusivamente pulse sobre la foto deseada.
- 3.- Pulse **Volver** para retornar a la galería de fotos.

4.- Pulse **D** para comenzar un carrusell de imágenes. Las opciones de carrusell son: Normal, romantico, tranquilo, fresco, etc.

5.- Pulse  $\Box$  para ordenar las imágenes por color,  $\Box$  para ordenar por fecha y  $\Box$ para ordenar por orden alfabético.

También puede seleccionar múltiples fotos pulsando **xxx** y eliminar fotos seleccionándolas y pulsando  $\Box$ 

Para configurar un fondo de pantalla dinámico pulse

<span id="page-17-1"></span>También puede pintar encima de las imágenes, para ello pulse

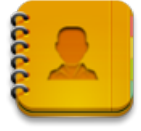

## **21. Contactos.**

Puede crear una libreta de direcciones y también añadir notas personales.

Para añadir un nuevo contacto:

1.- Pulse y pulse **para añadir un nuevo contacto. Pulse -> Nuevo contacto.** 

2.- Introduzca los datos del contacto. Pulse  $\bigoplus$  a la derecha de las opciones para visualizar más campos.

3.- Al finalizar la introducción de datos pulse **Hecho.**

Para añadir contactos a favoritos:

1.- En la pantalla de contactos seleccione el contacto deseado. Pulse en la parte superior derecha.

2.- Pulse para volver a la pantalla de contactos. Pulse **Favoritos** para ver la lista de contactos favoritos.

Editar contactos:

1.- En la pantalla de contactos seleccione el contacto que desea editar.

2.- Pulse -> **Editar contacto.** Realice los cambios deseados y pulse **Hecho.** 

Eliminar contactos:

1.- En la pantalla de contactos pulse sobre el contacto que desea eliminar y pulse

<span id="page-18-0"></span>**Borrar contacto** o pulse -> **Borrar contacto**. Pulse **OK** para confirmar la eliminación.

**22. Captura de imágenes.** 

E CH

Puede capturar la imagen de su pantalla pulsando  $\bullet$  en cualquier momento. Pulse para configurar las opciones de la captura de pantalla. Puede elegir un retardo en la captura de la imagen y la unidad de almacenamiento de destino de las fotos tomadas.

<span id="page-18-1"></span>Para ver las imágenes capturada pulse

## **23. Administrador PK.**

Utilice este software para administrar aplicaciones y widgets.

Android no cierra las aplicaciones abiertas de forma automática por lo que debe cerrarlas

manualmente. Para ello, pulse . Se mostrará un listado con las aplicaciones abiertas. Pulse sobre la aplicación que desea cerrar. Pulse **Forzar stop.** 

<span id="page-18-2"></span>Para desinstalar aplicaciones pulse **Desinstalar**. Con el icono se selecciona si queremos ver todas las aplicaciones en ejecución o sólo las de terceros. Siempre pulse **OK** para confirmar la desinstalación de la aplicación.

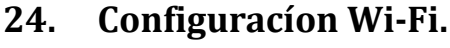

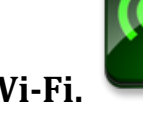

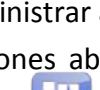

### Pulse

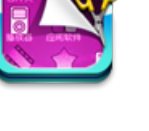

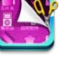

## OVERFECH

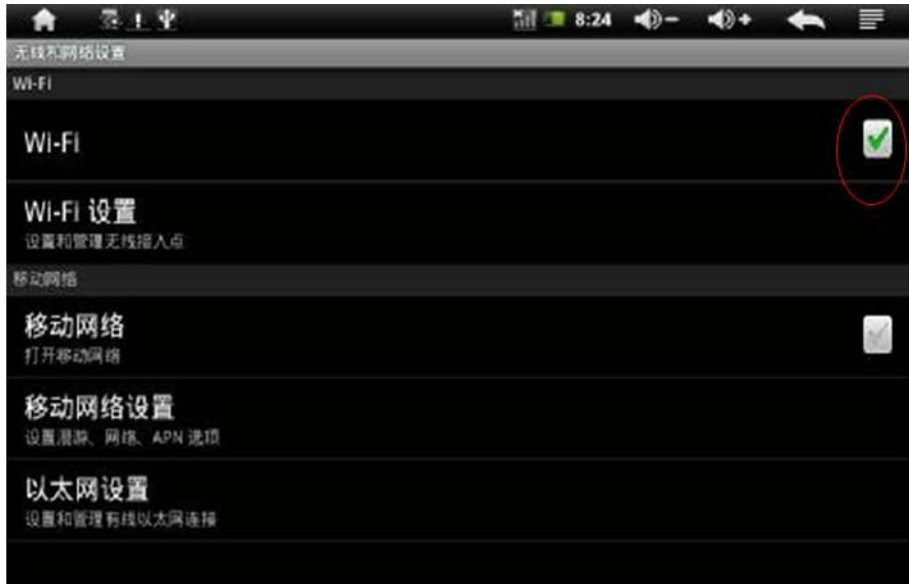

Active la opción **Wi-Fi** que aparece en pantalla, para que aparezca el símbolo **V** que indica que está activa. Pulse ahora **Ajustes de Wi-Fi** en pantalla y seleccione la red a la que desea conectarse.

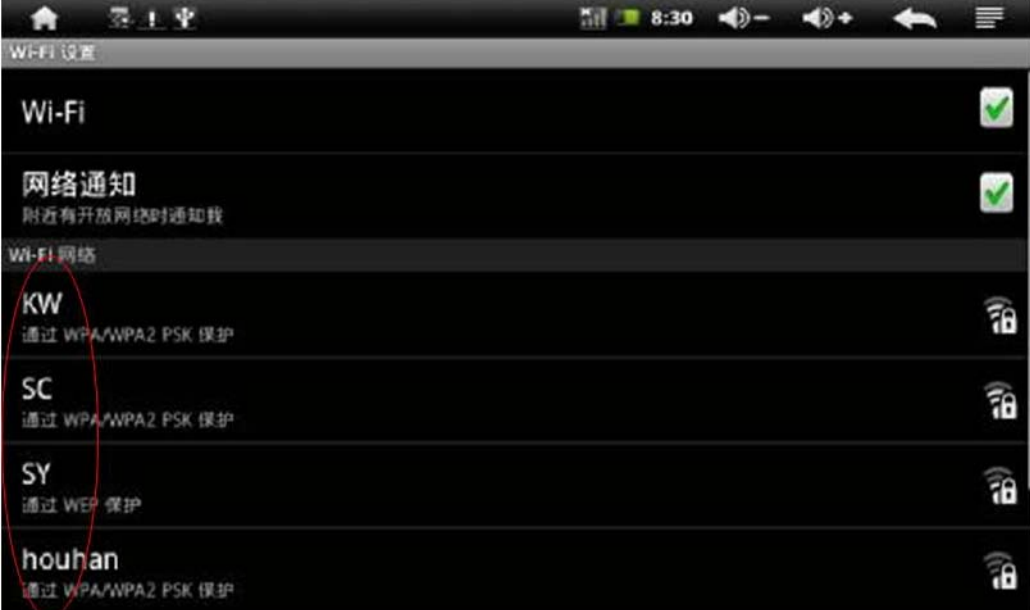

Si la red seleccionada está protegida se le pedirá una contraseña. Introduzca la contraseña y pulse **Establecer contraseña.** Automáticamente[1](#page-19-0) se conectará a la red Wi-Fi seleccionada.

<span id="page-19-0"></span> $1$  El dispositivo obtendrá una dirección IP automáticamente sólo si su red lo permite. Si su red no otorga direcciones IP de forma automática tendrá que introducirla de forma manual, al igual que el resto de parámetros necesarios para establecer la conexión.

## MID-70+

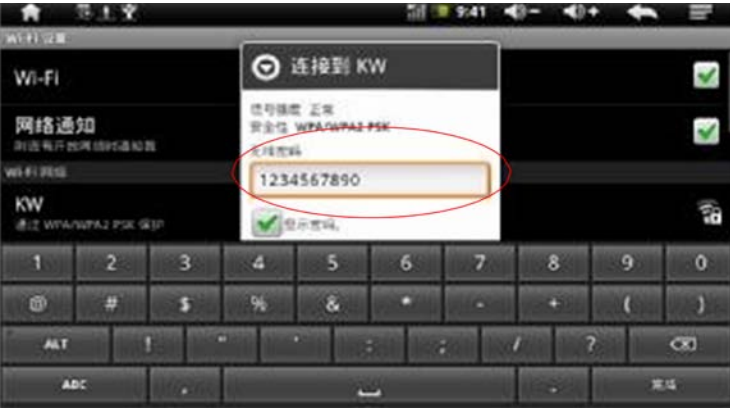

Si necesita introducir la dirección IP de forma manual pulse el botón  $\blacksquare$  que se encuentra en la esquina superior derecha de la pantalla. Pulse **Utilizar IP estática** e introduzca la **Dirección IP, Puerta de enlace y Máscara de red**. [2](#page-20-0) Guarde los cambios

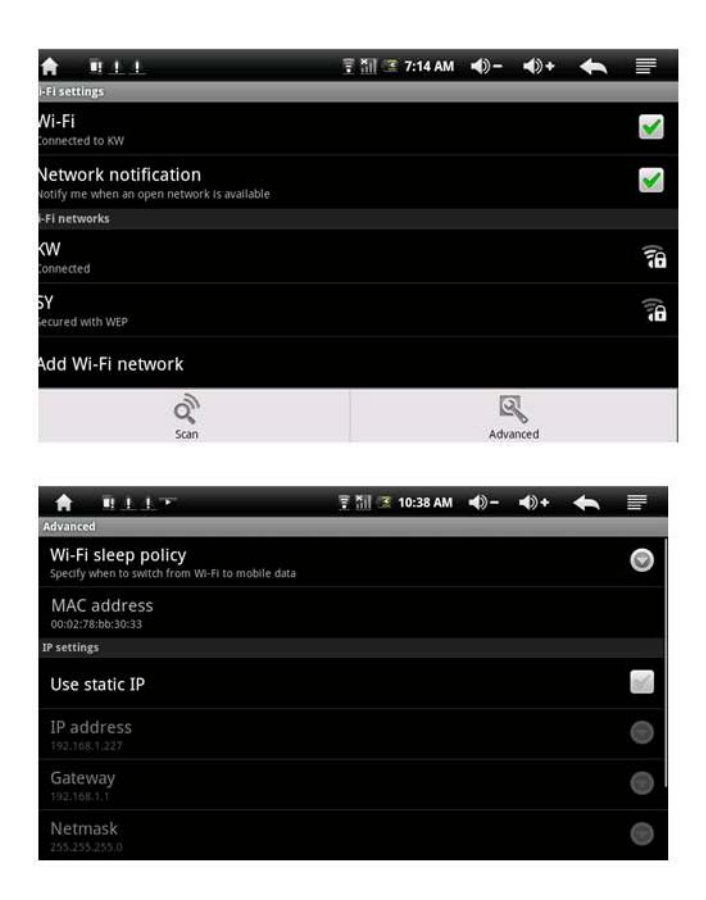

Al finalizar este proceso puede comprobar la configuración de la red pulsando en la conexión definida.

<span id="page-20-0"></span> $2$  Consulte la configuración de su red para introducir estos parámetros.

## MID-70+

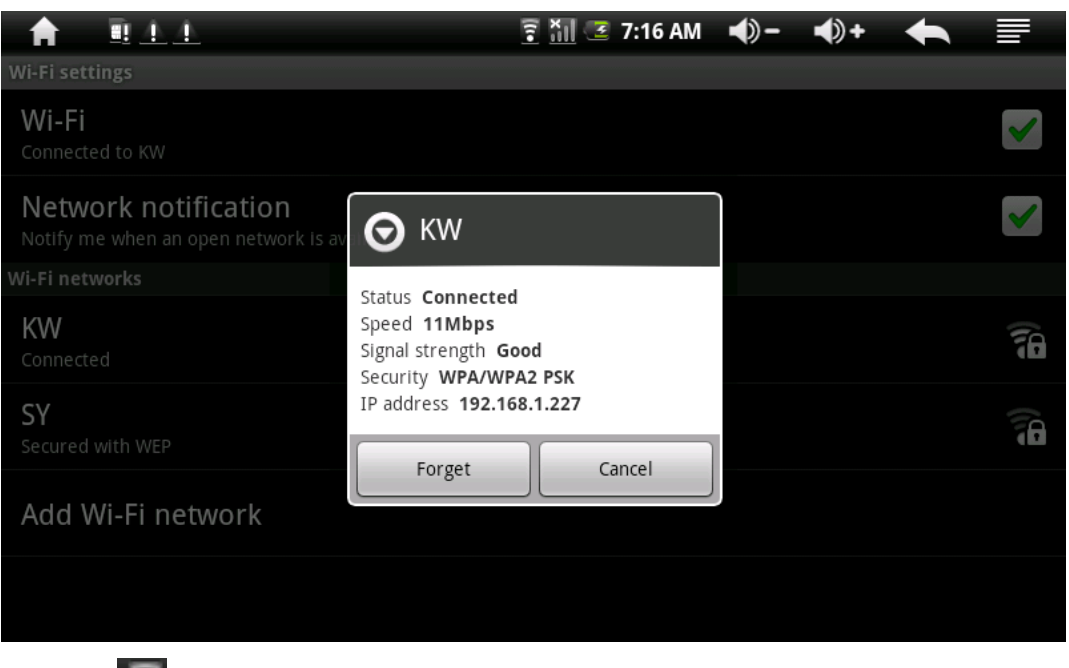

El icono en la parte superior de la pantalla indica que hay una conexión Wi-Fi activa.

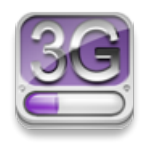

## <span id="page-21-0"></span>**25. Configuración 3G.**

Para poder conectar con una red 3G el modem 3G utilizado debe ser uno de los siguientes:

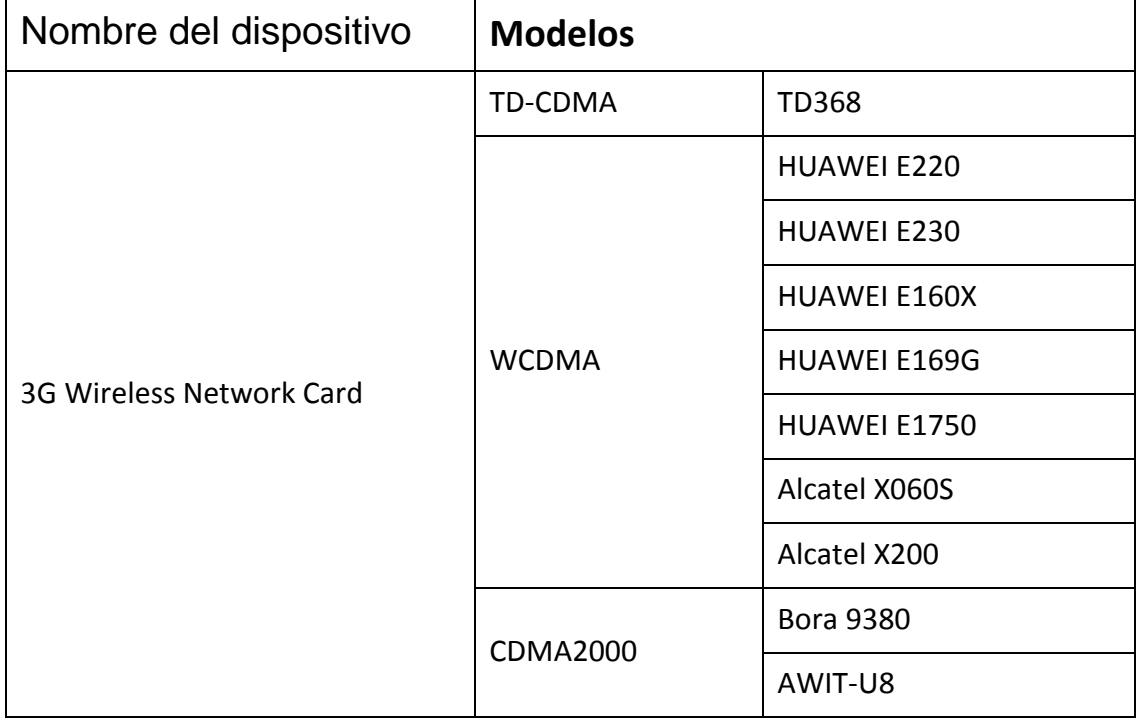

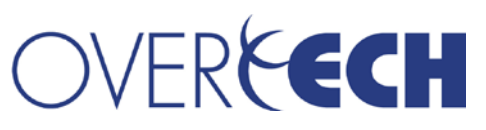

Para añadir una red 3G:

1.- Conecte su modem 3G al transfer box.

2.- Pulse y pulse **Añadir red 3G.** 

3.- En el cuadro de diálogo indique un nombre para la red que va a crear.

Si está conectado a una red 3G deberá aparecer el siguiente icono en la parte superior de la pantalla **1871** 

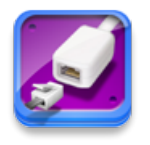

## <span id="page-22-0"></span>**26. Conexión Ethernet.**

Conecte el cable ethernet a través del transfer box. Conecte el transfer box al dispositivo. En la parte superior de la pantalla debe aparecer "ETH".

Pulse **.** El dispositivo accederá de forma automática a su conexión ethernet. Si su red no concede IPs de forma automática tendrá que configurarlo de forma manual.

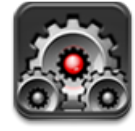

## <span id="page-22-1"></span>**27. Configuración.**

En el menú de configuración aparecen todos las opciones de parametrización de su dispositivo.

#### <span id="page-22-2"></span>**27.1. Calibración de la pantalla táctil.**

En el menú de configuración seleccione calibración de pantalla.

Una vez haya entrado en esta opción, seleccione **Toque de calibración del panel** y siga las instrucciones que aparecen en pantalla. Debe tocar con el dedo cada una de las cruces que le aparecen en pantalla y finalmente tocar el icono del logotipo de Android.

## E CH

## MID-70+

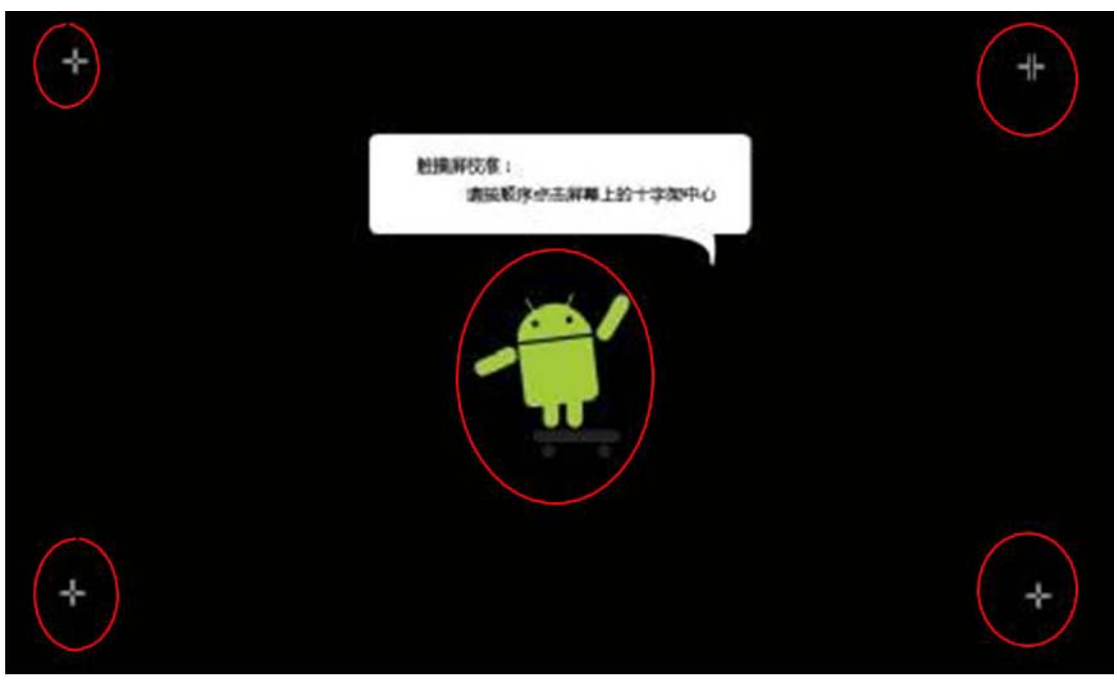

Si presiona el botón **ON/OFF** de nuevo, pero brevemente, el sistema cambiará al modo ahorro de energía. En este modo la pantalla se apaga pero el dispositivo sigue funcionando. Para volver al modo normal de funcionamiento presione de nuevo brevemente el botón **ON/OFF** y repita la operación de desbloqueo.

Para apagar completamente el dispositivo, mantenga pulsado durante 3 segundos el botón **ON/OFF** y seleccione la opción **Apagar.**

#### <span id="page-23-0"></span>**27.2. Sonido**

Pulse sobre el icono Sonido . A continuación se indica la funcionalidad de cada opción:

- **Modo silencio:** Silencia todos los sonidos excepto el contenido multimedia y las alarmas.
- **Volumen:** controla el volumen general, el de las aplicaciones multimedia y el de la alarma.
- **Selección sonora:** reproduce un sonido cuando se realiza una selección en pantalla.
- **Bloqueo de pantalla:** reproduce un sonido al bloquear y desbloquear la pantalla.

#### **27.3. Pantalla.**

<span id="page-23-1"></span>Pulse sobre **Pantalla**. A continuación se indica la funcionalidad de cada opción:

• **Brillo:** controla el brillo de la pantalla.

# OVERFECH

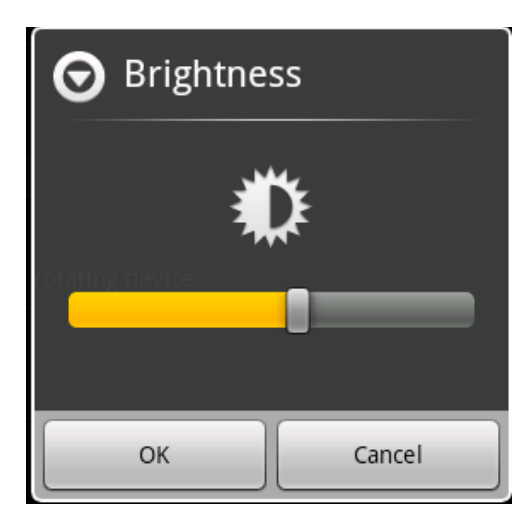

- **Pantalla giratoria:** activa el giro de la pantalla. Dependiendo de la inclinación del dispositivo la pantalla se mostrará en formato vertical o apaisado.
- **Animación:** 
	- o **Sin animaciones:** no se incluyen animaciones en pantalla.
	- o **Algunas animaciones:** se incluyen algunas animaciones en pantalla.
	- o **Todas las animaciones:** no se incluye ninguna animación en pantalla.
	- o **Tiempo espera en pantalla:** se configura el tiempo que la pantalla permanece encendida antes de apagarse para ahorrar energía.

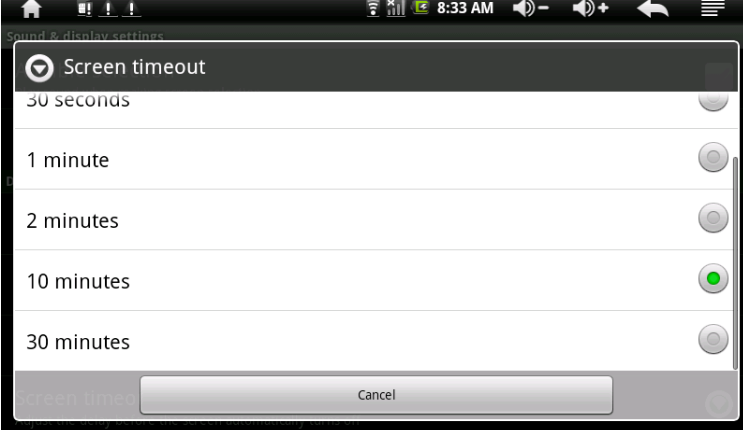

#### **27.4. Ubicación y seguridad.**

<span id="page-24-0"></span>Pulse sobre **Ubicación y seguridad**. A continuación se indica la funcionalidad de cada opción:

- **Usar redes inalámbricas:** activa o desactiva esta opción.
- **Bloqueo de pantalla:**
	- o **Ninguno:** deshabilita los bloqueos de pantalla mediante patrón o pin.
	- o **Patrón:** crea un patrón de desbloqueo de pantalla.
	- o **PIN:** se solicita un número pin para desbloquear la pantalla.
	- o **Contraseña:** se solicita una contraseña para desbloquear la pantalla.

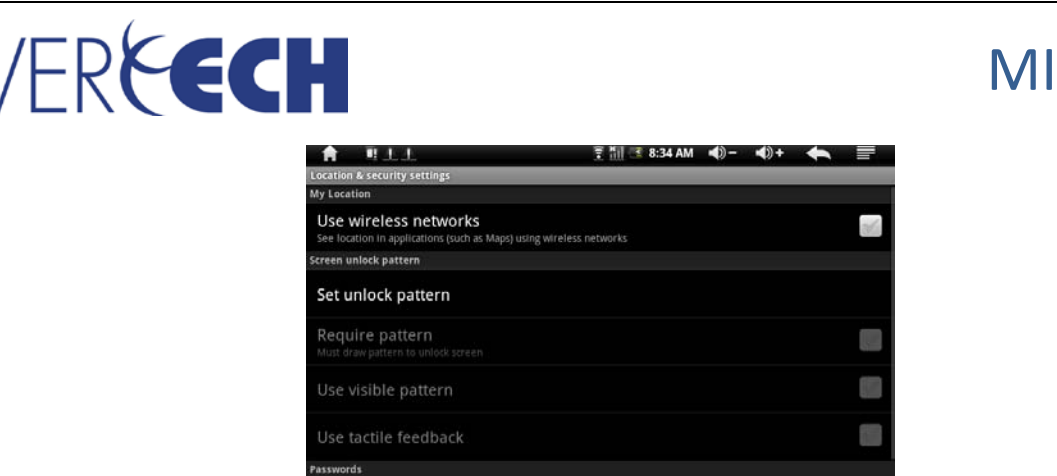

 $D - 70+$ 

• **Contraseñas visibles:** muestra las contraseñas mientras escribe.

#### **27.5. Aplicaciones.**

<span id="page-25-0"></span>Pulse sobre **Aplicaciones**. A continuación se indica la funcionalidad de cada opción:

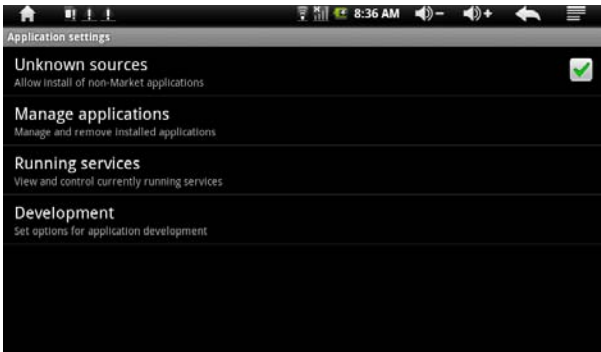

- **Orígenes desconocidos:** permite la instalación de aplicaciones desde ubicaciones diferentes a Android Market.
- **Administrar aplicaciones:**
	- o **Descargadas:** muestra una lista con todas las aplicaciones descargadas.
	- o **En ejecución:** muestra todas las aplicaciones en ejecución.
	- o **Todas:** muestra una lista con todas las aplicaciones instaladas.
	- o **En tarjeta TF:** muestra una lista con las aplicaciones guardadas en la tarjeta TF.

Al pulsar sobre una aplicación el sistema nos permite cerrarla, desinstalar, borrar datos y mover a la tarjeta TF.

- **Servicios en ejecución:** muestra y controla los servicios en ejecución.
- **Desarrollo:** establece opciones de desarrollo de aplicaciones.
- Algunas aplicaciones para Android se han diseñado para ciertos marcas y modelos de tablets por lo que pueden no ser compatibles con su MID-70+. Overtech no garantiza la absoluta compatibilidad con todas las aplicaciones y juegos disponibles para el sistema operativo Android.
- •

#### **27.6. Cuentas y sincronización.**

<span id="page-25-1"></span>Pulse sobre **Cuentas y sincronización**. A continuación se indica la funcionalidad de cada opción:

- **Datos de referencia:** permite a las aplicaciones sincronizar, enviar y recibir datos.
- **Sincronización automática:** las aplicaciones sincronizan los datos de forma automática.

## CH

• **Administrar cuentas:** administra las cuentas introducidas por el usuario para descargar aplicaciones desde Android Market, etc.

### **27.7. Privacidad.**

<span id="page-26-0"></span>Pulse sobre **Privacidad**. A continuación se indica la funcionalidad de cada opción:

- **Copia de seguridad de datos:** copia de seguridad de ajustes y otros datos de aplicación.
- **Restauración automática:** restaura los ajustes de la copia de seguridad y otros datos si vuelven a instalar una aplicación.
- **Restablecer datos de fábrica:** borra todos los datos del teléfono.

### **27.8. Almacenamiento.**

<span id="page-26-1"></span>Pulse sobre **Almacenamiento**. A continuación se indica la funcionalidad de cada opción:

- Tarjeta TF: indica el espacio total y el disponible en la tarjeta de memoria externa.
- **Desactivar tarjeta TF:** es muy recomendable desactivar la tarjeta TF antes de extraerla para evitar la pérdida de datos.
- Memoria interna de almacenamiento: muestra la capacidad de la memoria interna y el espacio disponible.

### **27.9. Idioma y teclado.**

<span id="page-26-2"></span>Pulse sobre **Idioma y teclado**. A continuación se indica la funcionalidad de cada opción:

- **Seleccionar idioma:** selecciona el idioma de la interfaz de usuario y menús.
- **Teclado Android:**
	- o **Sonido al pulsar tecla.**
	- o **Uso de mayúsculas automático.**
	-
	- <sup>o</sup> **Idiomas.** <sup>o</sup> **Mostrar sugerencias:** mostrar las palabras sugeridas mientras se escribe.
	- o **Autocompletar:** la barra espaciadora y los signos de puntuación insertan automáticamente la palabra resaltada.
- **Diccionarios del usuario.**
- •

### **27.10. Fecha y hora.**

<span id="page-26-3"></span>Ajusta los valores de fecha y hora para el sistema.

## <span id="page-26-4"></span>**28. Preguntas más frecuentes.**

A: ¿Qué versión de Android tiene instalada este dispositivo?

B:Versión 2.2

#### A: ¿Debo cargar la batería antes de usarla?

B: Debe cargar la batería al menos durante 4 horas, puede usar el dispositivo mientras se está cargando. Use el cargador incluido con el dispositivo para realizar la carga. Este dispositivo no carga a través del puerto USB.

## **ECH**

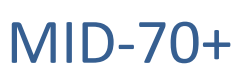

A: ¿Qué tipo de tarjetas de memoria son compatibles con mi dispositivo?

B: Tarjetas microSD.

## <span id="page-27-0"></span>**29. Mantenimiento de la batería.**

Es recomendable que cargue la batería durante 4 horas antes de comenzar a utilizar su tablet.

Está previsto que su batería sea cargada con frecuencia. Como todas las baterías, su capacidad se va reduciendo cada vez que se produce una nueva carga, sin embargo puede alargar la vida de su batería siguiendo estos consejos:

- Use su tablet al menos una vez por semana.
- Cargue la batería regularmente y por completo.
- Nunca deje la batería descarga durante un tiempo prolongado.
- Mantenga su batería y el dispositivo lejos de fuentes de calor.

Cuando la batería está completamente cargada aparece un icono como el siguiente . La duración de la batería es de aproximadamente 5 horas.

## **INFORMACIÓN SOBRE RECICLAJE**

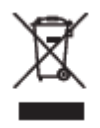

Este producto ha sido diseñado y fabricado con materiales de gran calidad y componentes que pueden ser reciclados y rehusados.

El símbolo de más arriba indica que este equipo, como equipo electrónico o eléctrico que es, no puede tirarse al contenedor común de basura. Rogamos entregue este dispositivo en su punto limpio más cercano cuando vaya a deshacerse de él.

Por favor ayúdenos a conservar el medio ambiente.